#### **How to Complete a Manual Pickup**

Use this to send Pickup messages missing from the POS.

- 1. Click on **F10-Pickup** from the *Start Screen*.
- 2. Search for patient for *Rxs to be picked up.*
- 3. Check/Uncheck Rxs to Pickup from available list.
- 4. Click on **Pickup Items**
- 5. **Specify** who picked up the Rx.
- 6. For **Other:** enter **First and Last names** as well as **Relationship** to patient.
- 7. Click **Confirm**
- 8. Click **Confirm # item** to send.

**NOTE:** Contact **Kroll Support**, if your store would like to do automatic pickups at the time of a dispense.

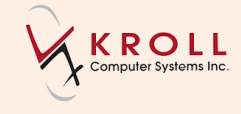

#### **How to Hold (Suspend) a Non-Local Rx on the Network**

A prescription may be placed on hold when a patient is admitted to a Hospital or otherwise unavailable. The prescription can be resumed at a later date by releasing it.

- 1. Highlight the **Rx** from the *Patient Network Profile*.
- 2. Select **Hold (Suspend) Rx** from the *Extra Functions Menu*.
- 3. Enter **Begin date** in the *Effective Date* field**.**
- 4. Enter the **End date** in the *End Date* field.
- 5. Select a **Reason Code** from the dropdown menu.

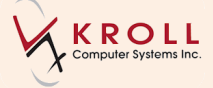

## **How to create a Prescriptive Authority**

The user must follow acceptable practices in filling these prescriptions.

- 1. From the *patient profile* select an existing Rx and **Copy to New Number** or **Create a New Rx**.
- 2. Enter yourself as the **Prescriber (doctor)**. In the **Sig code**, include the patient directions and the rationale for prescribing.
- 3. Select the **Pharmacist Prescription Adaptation Report** from the *Reports* menu, complete any missing information, print and fax to the original prescriber.
- 4. Press **F12** to complete the Rx.

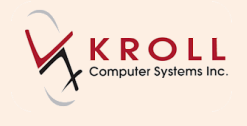

#### **How to Hold (Suspend) a Local Rx**

A prescription may be placed on hold when a patient is admitted to a Hospital or otherwise unavailable. The prescription can be resumed at a later date by releasing it.

- 1. On your local system, highlight the **Rx(s)** you wish to hold.
- 2. Select **Suspend** from the *Extra functions* menu**.**
- 3. Select a **Suspend Reason** from the dropdown menu.
- 4. Click on **Suspend Eligible Rxs**.

**NOTE:** Optionally enter the resume date and reason.

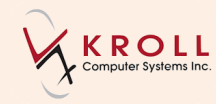

## **How to Transfer Rx to another pharmacy**

Use **Transfer Rx to Another Pharmacy** function to transfer prescriptions to another pharmacy.

- 1. Highlight the **Rx** from the local *Patient Profile.*
- 2. From the *Extra Functions Menu* select **Transfer Rx to Another Store**.
- 3. Input the Transfer to Store and Pharmacist name.
- 4. Select **Transfer Out Eligible Rxs**.
- 5. Answer **Yes** to print the Transfer report.

**NOTE:** For Rxs entered **prior to Integration**, remember to stop in local system **and** on PIP website.

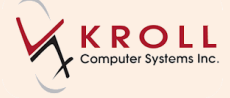

## **How to Fill NPA/OTC**

Use the **Not Dispensed** function to record NPA/OTC products.

(Example: T1, Vitamins, Physician Samples etc.)

- 1. On the F12 Filling screen, select **Make Rx Not Dispensed** from the *Quick Access Menu* located on the right side of the window.
- 2. Click **F12** to record the Not Dispense on the Network.

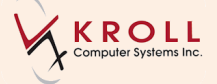

#### **How to Transfer Rx from another pharmacy**

Use **Create Local Rx** function to pull transferred prescriptions into your pharmacy.

- 1. Contact the other pharmacy to transfer Prescription(s).
- 2. From the *Network menu*, log into the **(Network) Patient Profile**.
- 3. Select the Rx that has been transferred to you.
- 4. Right click and select **Create Local Rx**.
- 5. On the PIP 'Create Local Rx' Validation window, you will get a warning that 'This order currently belongs to another location'. Click Continue.
- 6. Input the Pharmacy transferred from and the Pharmacist. Click OK.
- 7. A transfer message is sent to the Network. Click OK on the successful screen.
- 8. Verify that the information is entered correctly with the **Create Local Rx**  window.
- 9. Click **F12** to dispense the Rx.

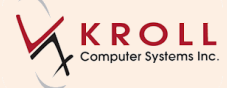

#### **How to Revoke a Dispensing Permission**

Use this function to stop all future refills on this Rx but allow patient to finish medication on hand.

- 1. Highlight the **Rx** from the *Patient Network Profile.*
- 2. Select **Revoke Dispensing Permission** from the *Extra Functions* menu.
- 3. Enter the **Effective Date** the prescription was revoked.
- 4. Select the **Reason Code** to explain why the prescription is being revoked.

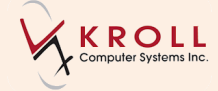

## **How to Release (Resume) a Held Local Rx**

Use this function when it is decided a hold should no longer be placed on a patient's medication. (Primary use: When a patient is released from hospital with the same medications).

- 1. On your local system, highlight the **Rx(s)** you wish to hold.
- 2. Select **Resume** from the *Extra functions* menu**.**
- 3. Select a **Resume Reason** from the dropdown menu.
- 4. Click on **Resume Eligible Rxs**.

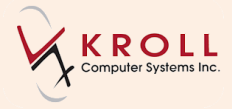

## **How to Stop (Abort) or Discontinue a Local Rx**

Use this function for prescriptions filled at your pharmacy that should no longer be dispensed and no longer taken by the patient.

- 1. On your local system, go to **Patient** profile.
- 2. Highlight the **Rx** to discontinue and choose **inactivate**.
- 3. Select **Inactivate Eligible Rxs**.
- 4. The **Discontinue** is completed locally and on the network.

**NOTE:** For Rx entered **prior to Integration**, remember to stop in **Local System** and on **PIP Website**.

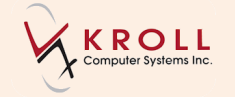

## **How to Release (Resume) a Held, Non-Local Rx on the Network**

Use this function when it is decided a hold should no longer be placed on a patient's medication. (Primary use: When a patient is released from hospital with the same medications).

1. Highlight the **Rx** from the *Patient Network Profile* and select

**Release (Resume) Rx** from the *Extra Functions Menu*.

- 2. This will call up the *CeRx Date and Reason* form.
- 3. Enter the **Date** that the prescription was resumed**.**
- 4. Select a **Reason Code** from the dropdown menu.

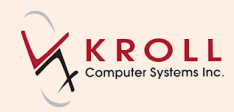

## **How to Stop (Abort) or Discontinue a Non-Local Rx on the Network**

Use this function for prescriptions that should no longer be dispensed and no longer be taken by the patient.

- 1. Highlight the **Rx** from the *Patient Network Profile*.
- 2. Select **Stop (Abort) Rx** from the *Extra Functions Menu*.
- 3. Enter the **Effective Date** the Rx was stopped.
- 4. Select the **Reason Code** to explain why the Rx is being stopped.

**NOTE:** For Rx entered **prior to Integration**, remember to stop in local system **and** on PIP website.

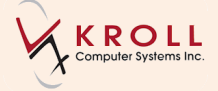

# **How to Fill for an NPN (Natural Product Number)**

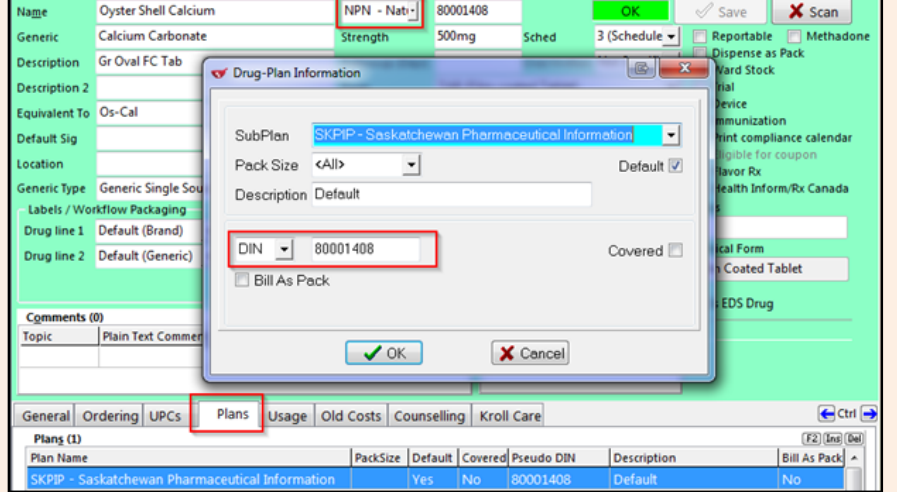

1. On the **Drug** card, under the **Plans** tab, insert an entry for **SKPIP** marking the NPN as a **DIN**.

# **OR**

2. On the **Drug** card, change the main DIN dropdown to **NPN**.

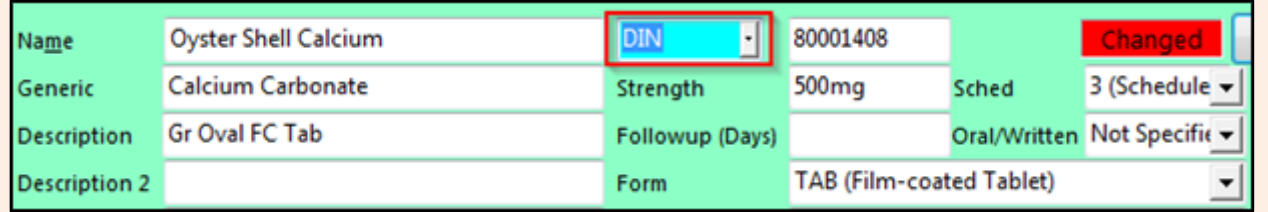

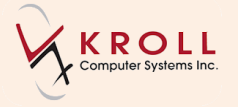